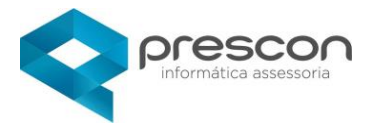

2-Axis Chart

Scatter

## **MANUAL DO USUÁRIO**

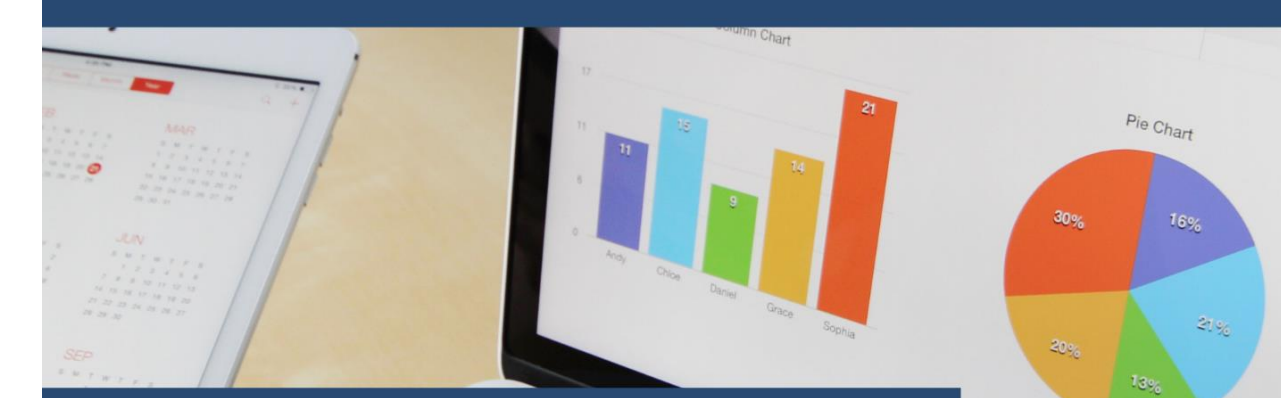

# MÓDULO SUPERVISÃO

### **Treinamento**

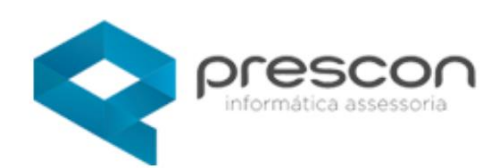

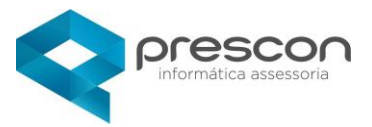

#### **Sumário**

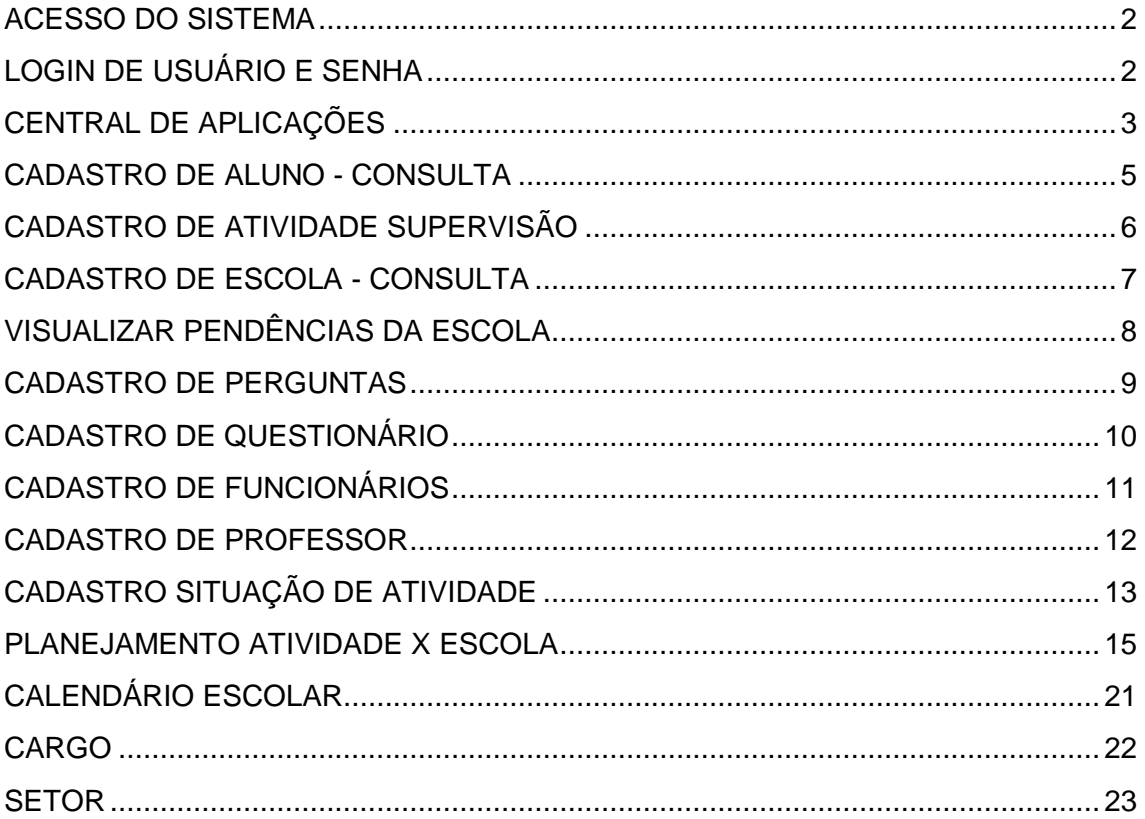

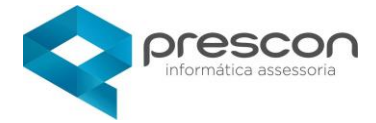

#### <span id="page-2-0"></span>**ACESSO DO SISTEMA**

Entre no link: http://xxxxxxxxxxxxxxx

O link de acesso será informado pela Equipe de Suporte.

#### <span id="page-2-1"></span>**LOGIN DE USUÁRIO E SENHA**

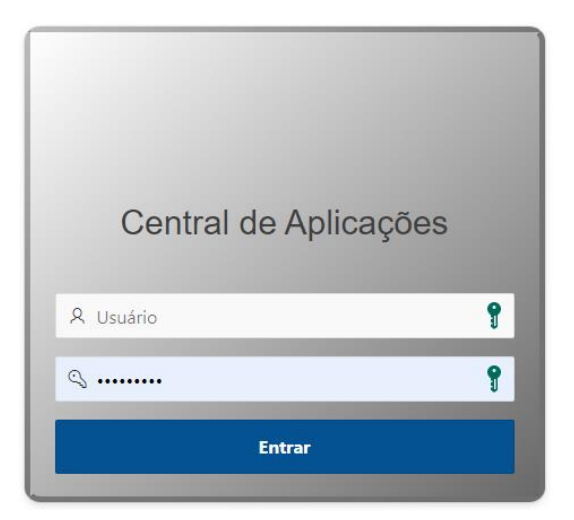

#### **Primeiro Acesso:**

Usuário e Senha são iguais.

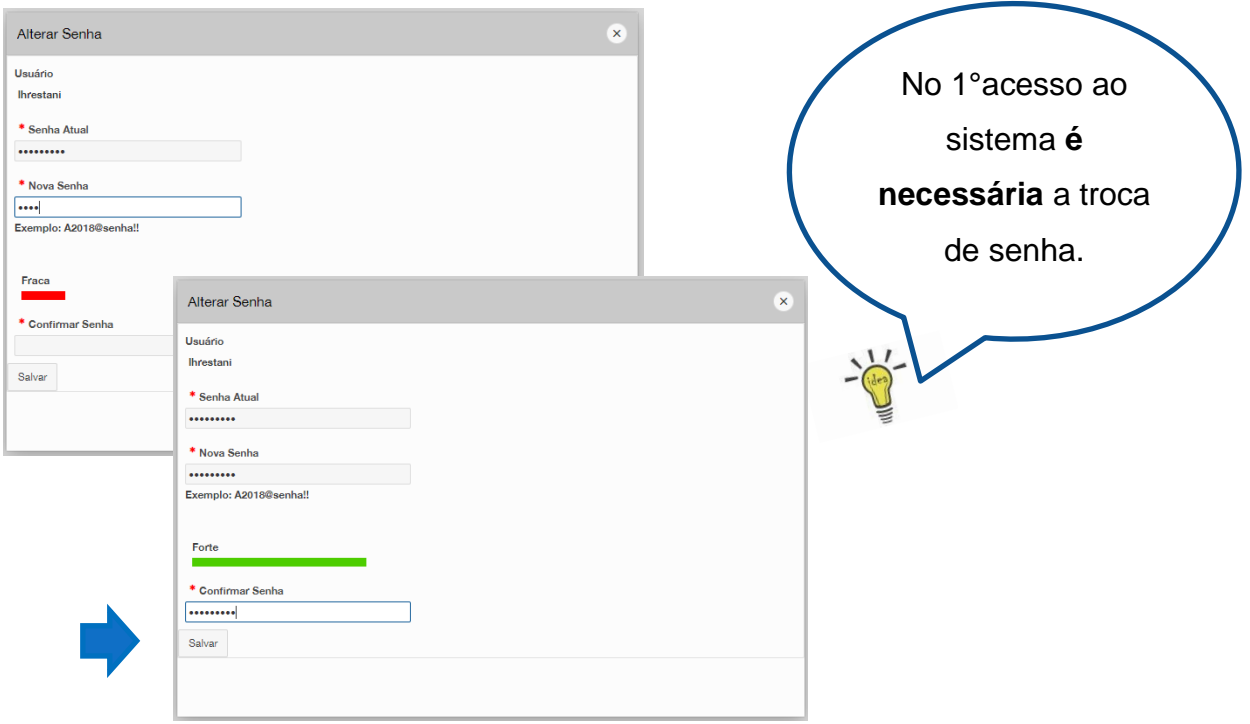

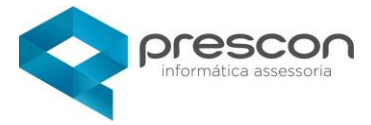

### <span id="page-3-0"></span>CENTRAL DE APLICAÇÕES<br>Selecione o ícone "EDUCAÇÂO"

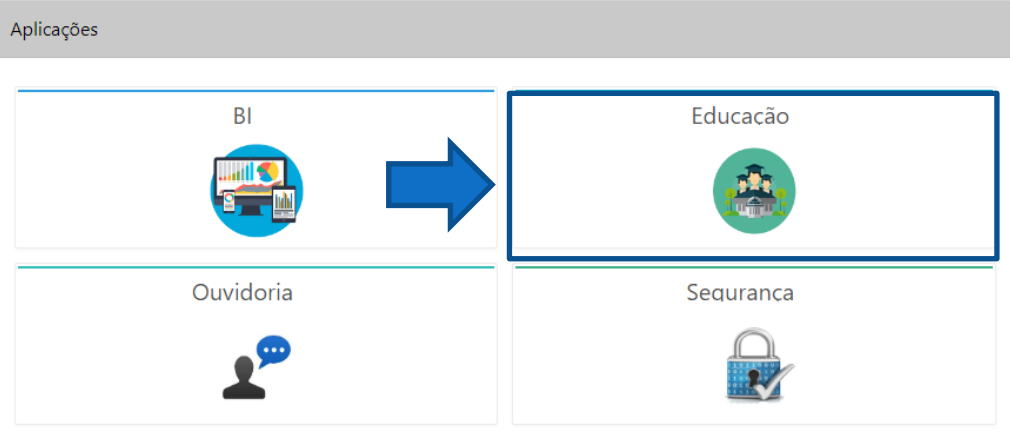

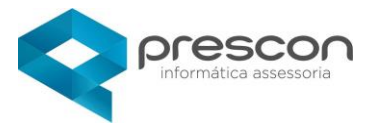

#### Selecione o ícone "SUPERVISÃO"

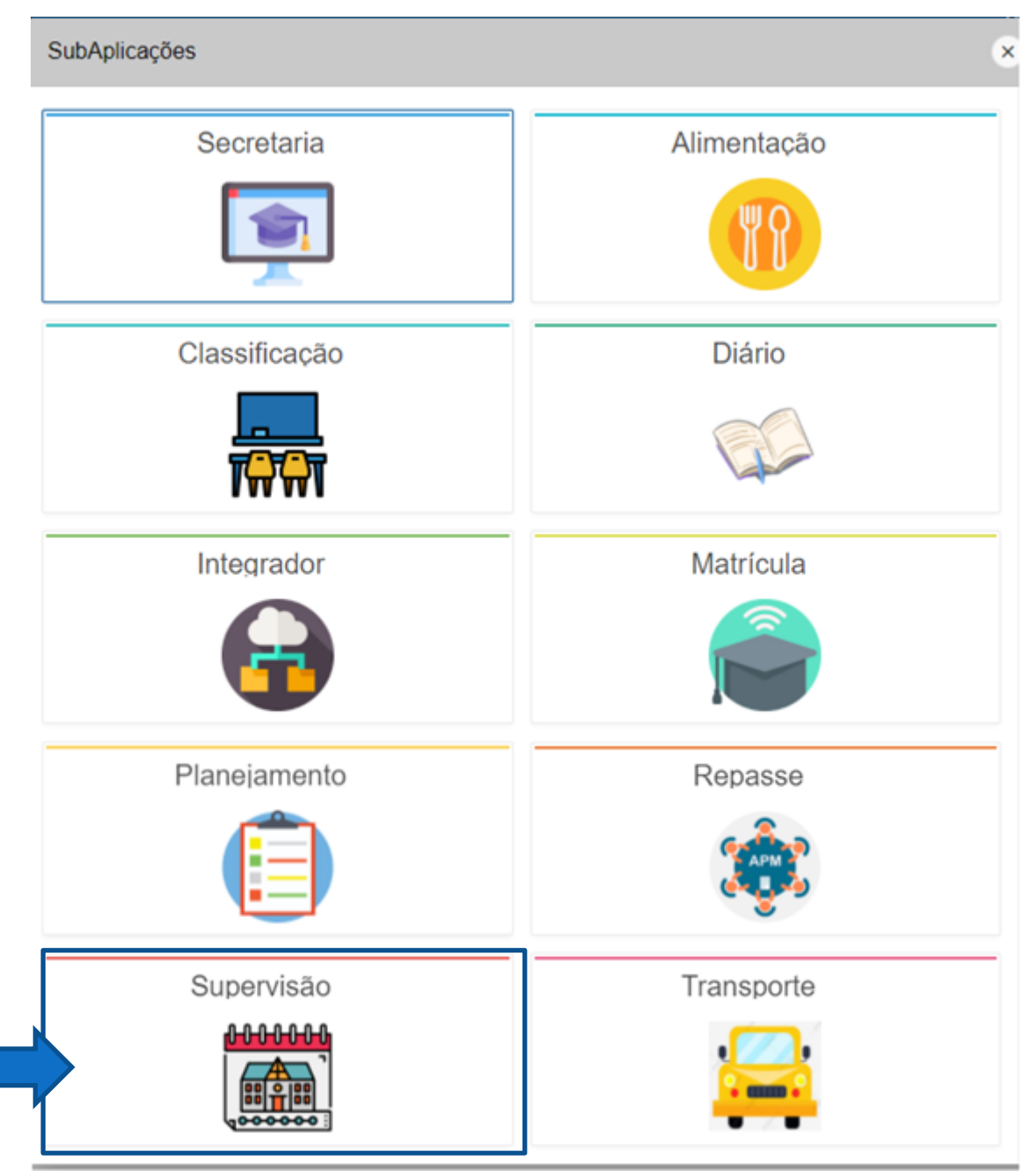

#### Clique em **"MENU".**

Supervisão Escolar

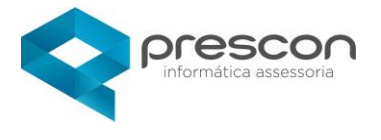

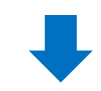

**命Início** ⊙Menu ♥Favoritos A USUARIO DEMO 目1 - PREFEITURA MUNICIPAL

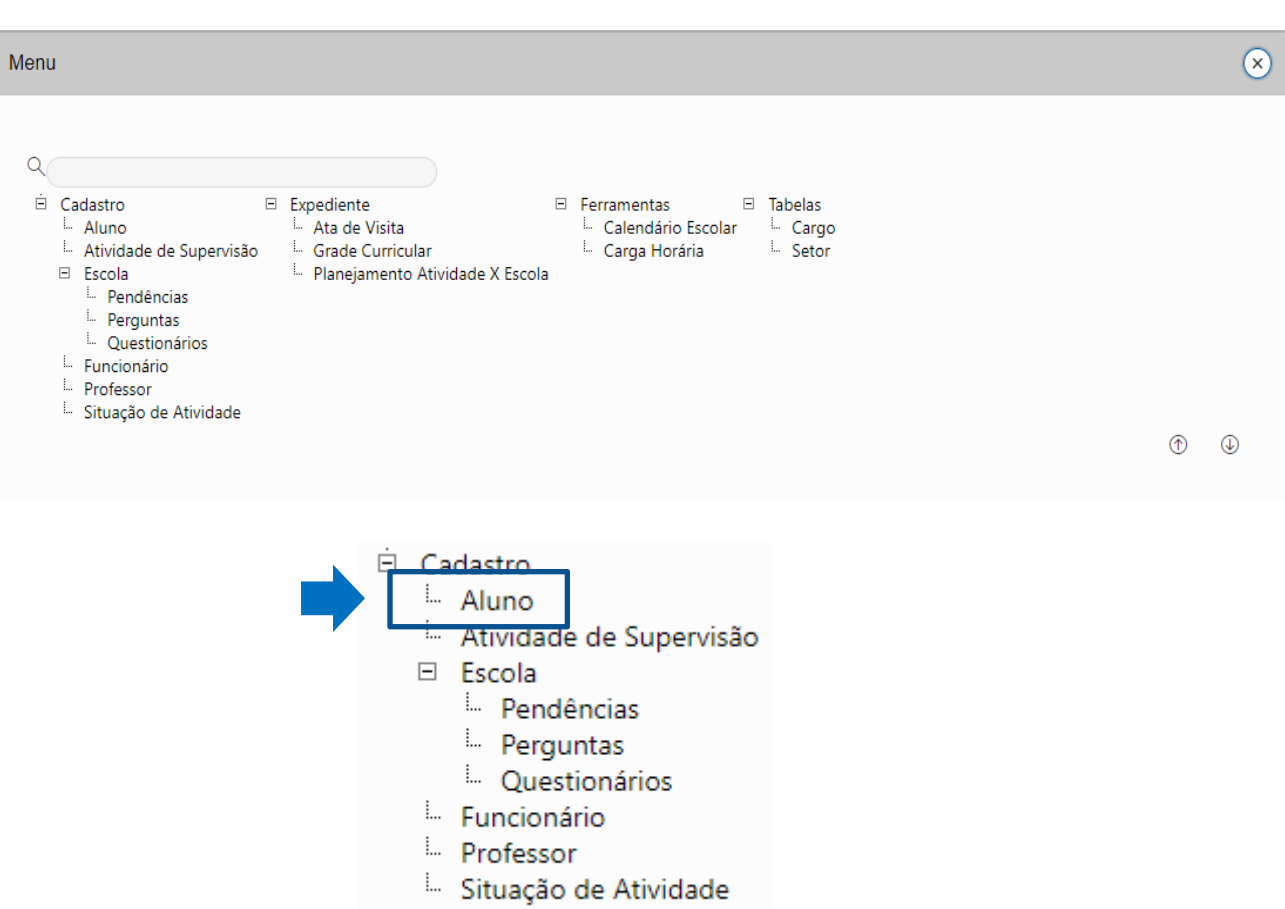

#### <span id="page-5-0"></span>**CADASTRO DE ALUNO - CONSULTA**

Para consultar o aluno desejado basta clicar no **LAPIS**.

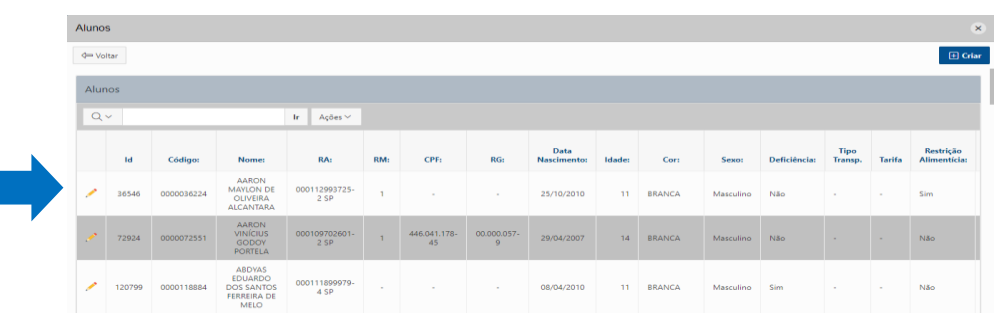

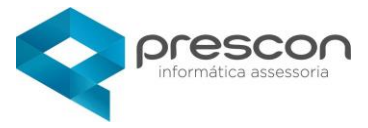

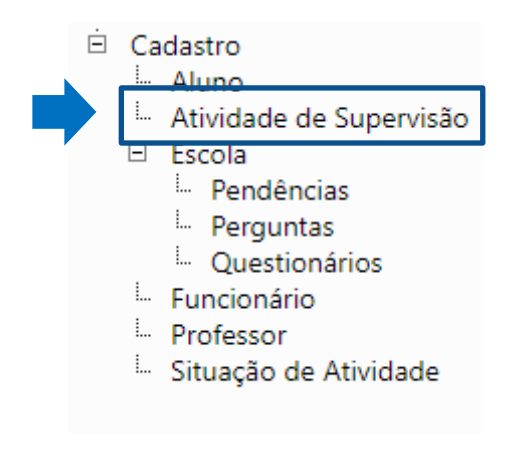

#### <span id="page-6-0"></span>**CADASTRO DE ATIVIDADE SUPERVISÃO**

Para verificar as atividades já existentes clique no **LAPIS**.

Para criar uma nova atividade clicar em **CRIAR**.

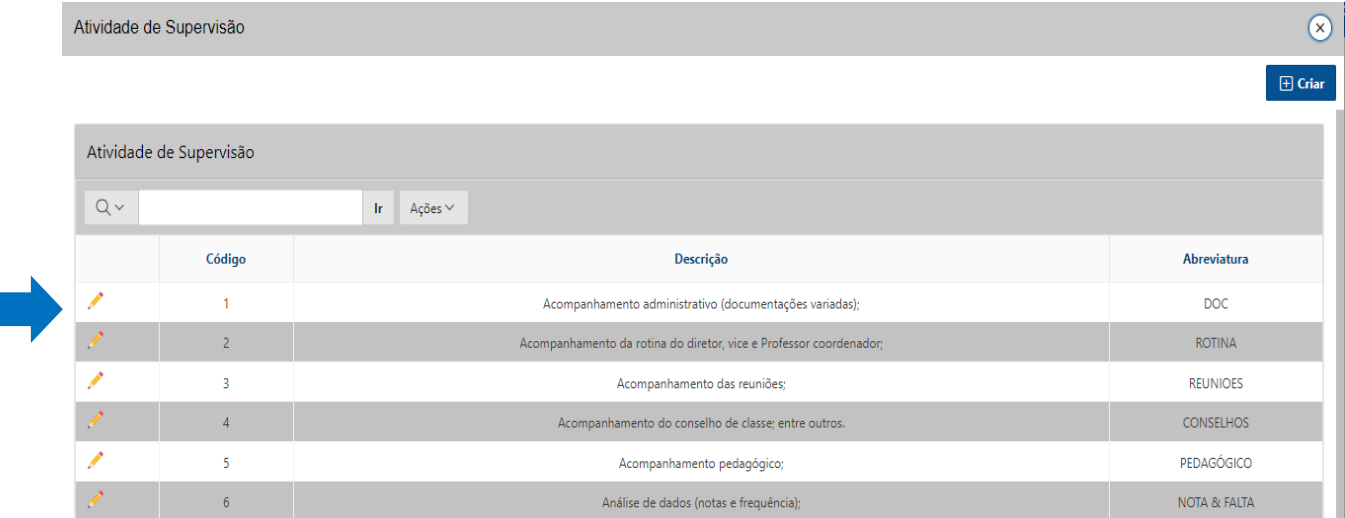

#### **CRIAR**

Preencha os campos obrigatórios, selecione os meses desejados arrastando com a seta e clique em **CRIAR**.

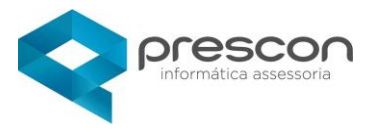

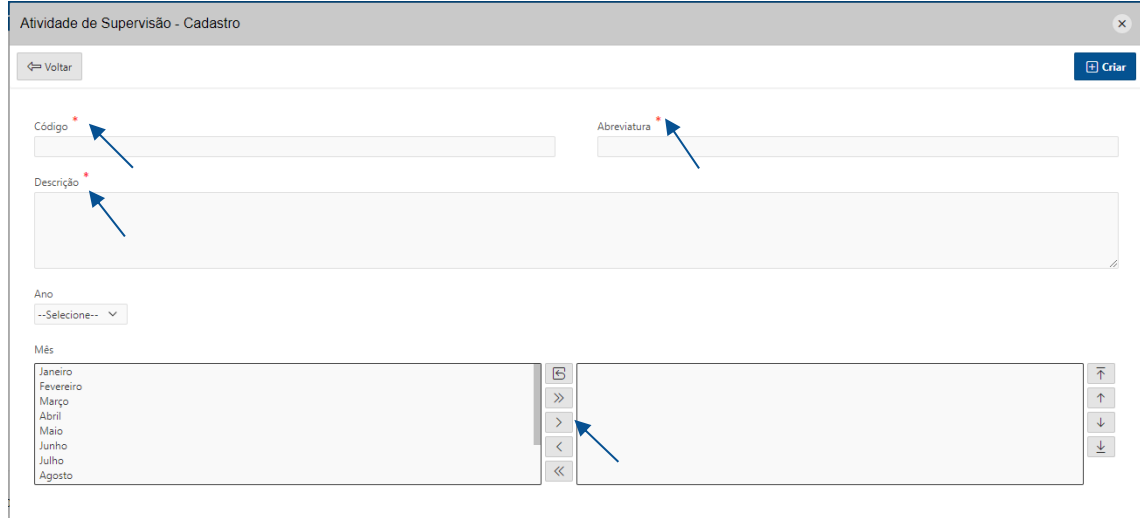

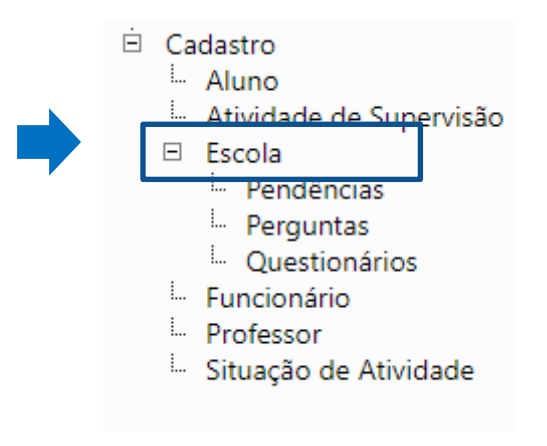

#### <span id="page-7-0"></span>**CADASTRO DE ESCOLA - CONSULTA**

Nesse Link possui as Escolas já cadastradas, clique no **LAPIS** para visualizar

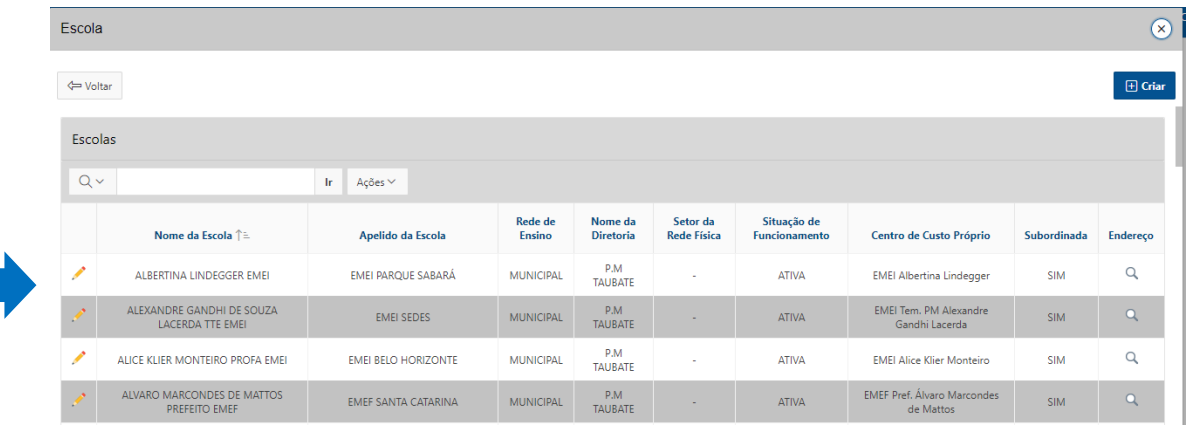

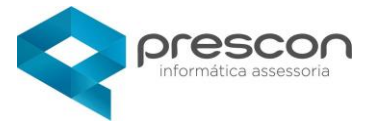

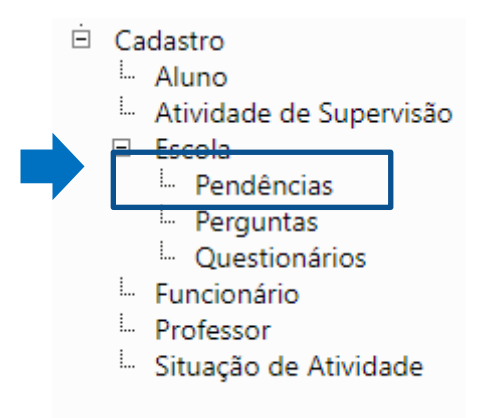

#### <span id="page-8-0"></span>**VISUALIZAR PENDÊNCIAS DA ESCOLA**

Clique em IMPRIMIR para emitir um relatório de pendências.

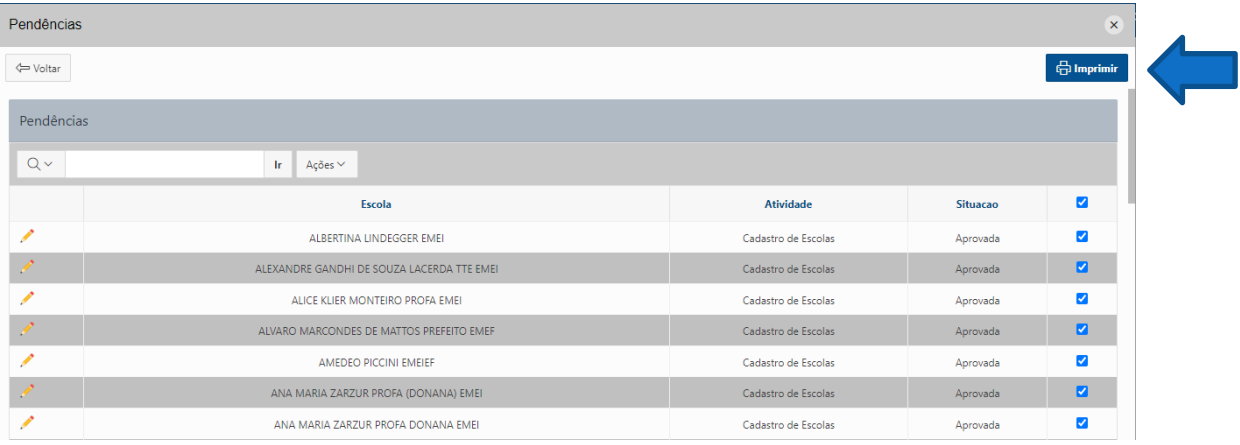

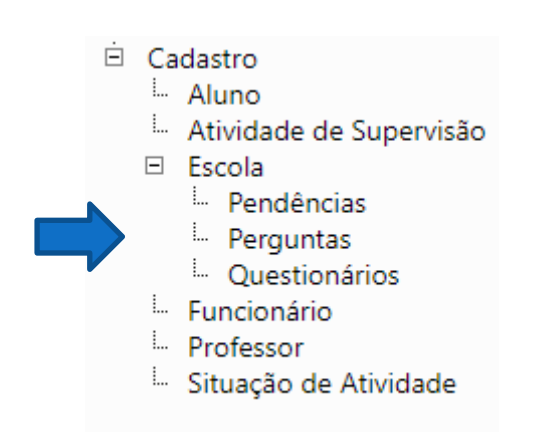

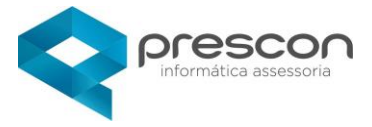

#### <span id="page-9-0"></span>CADASTRO DE PERGUNTAS

Clique em CRIAR PERGUNTA para criar uma nova pergunta.

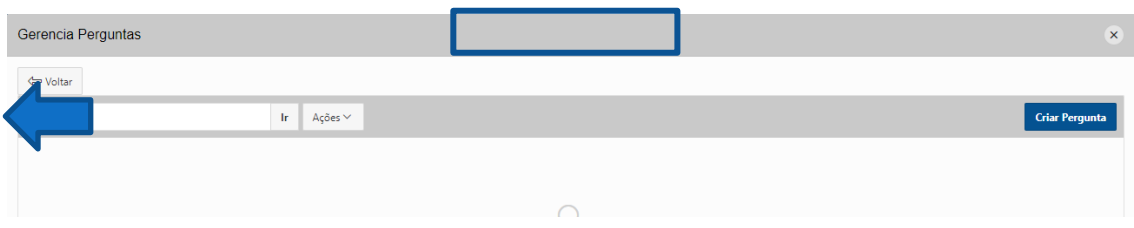

Crie um título para sua pergunta, defina se ela será aberta ou fechada e se irá permitir observações, em seguida clique em CRIAR.

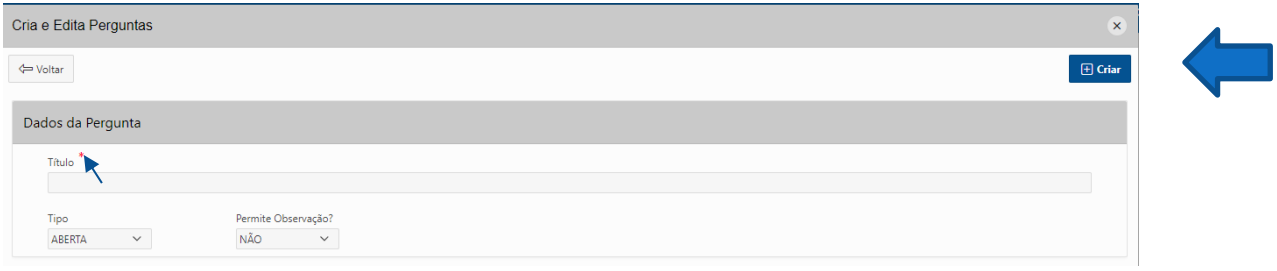

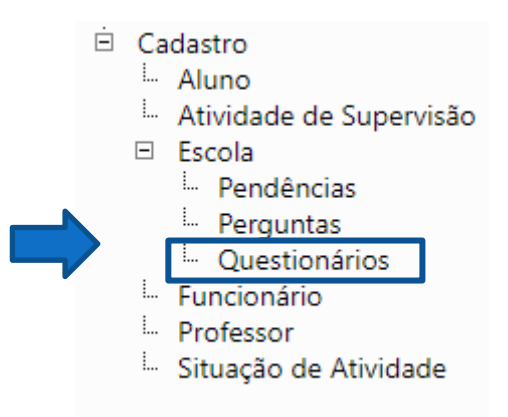

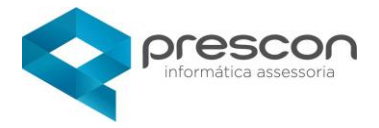

#### <span id="page-10-0"></span>**CADASTRO DE QUESTIONÁRIO**

Para consultar questionários já existentes clique no LAPIS, para excluir clique em EXCLUIR.

Para criar um novo questionário clique em CRIAR.

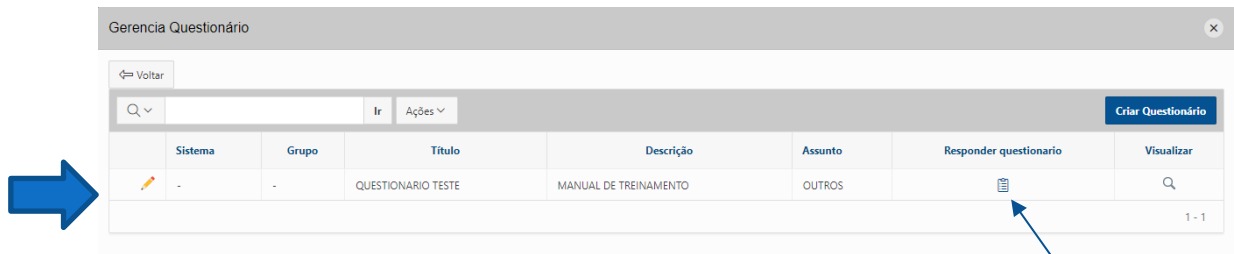

Preencha os dados solicitados, vincule a pergunta desejada selecionando a pergunta e clicando em VINCULAR PERGUNTA e clique em CRIAR QUESTIONARIO.

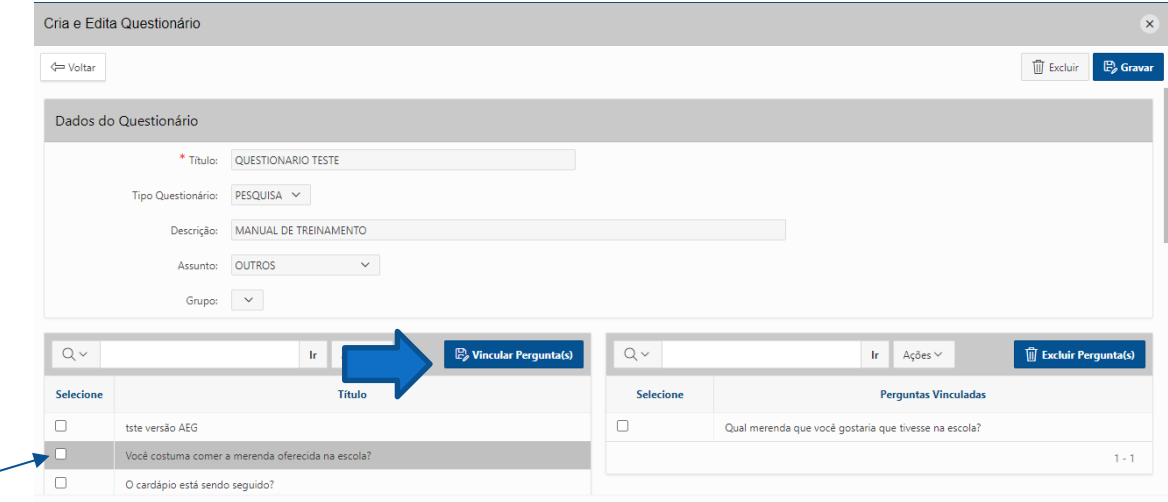

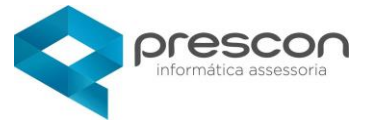

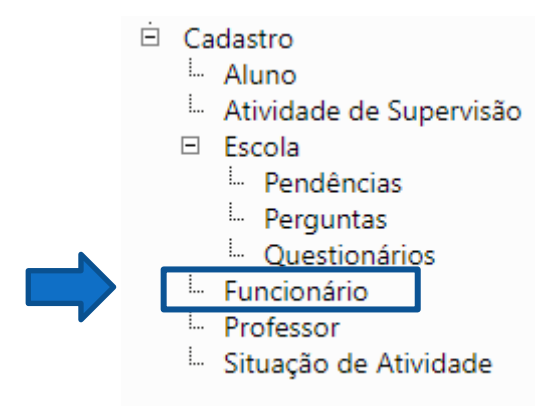

#### <span id="page-11-0"></span>**CADASTRO DE FUNCIONÁRIOS**

Nesse Link possui os Funcionários já cadastradas.

Clique em CRIAR para cadastrar um novo funcionário.

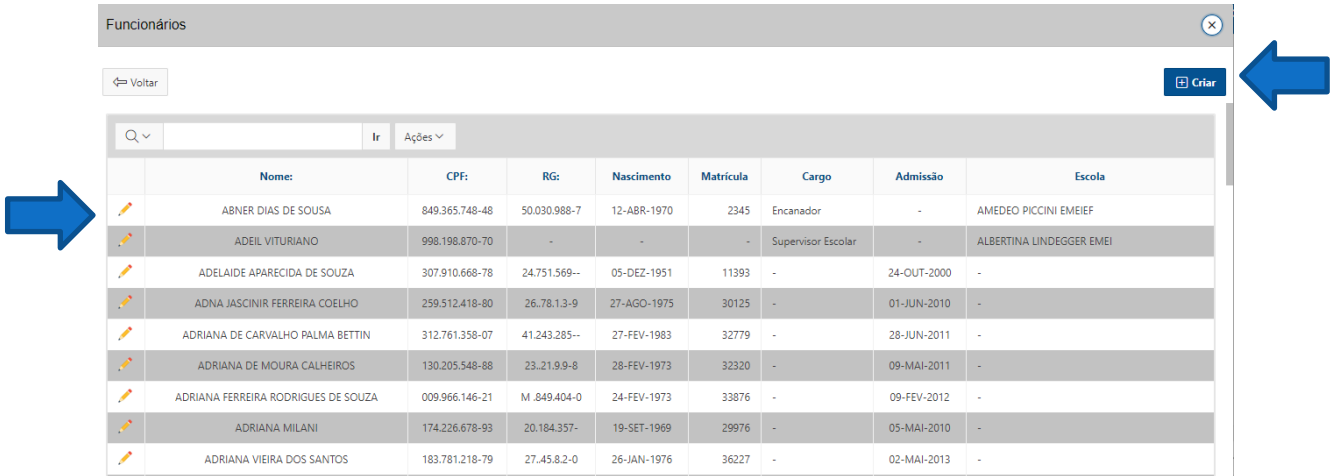

Preencha os dados do novo funcionário que são solicitados e clique em CRIAR.

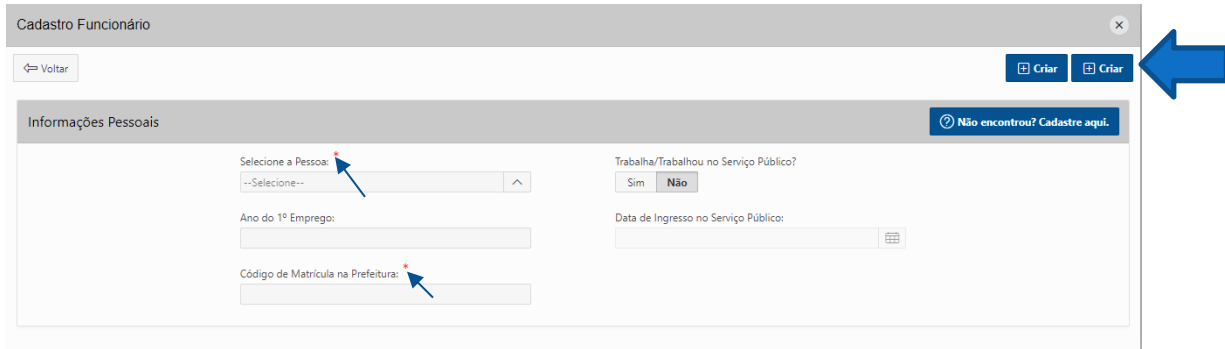

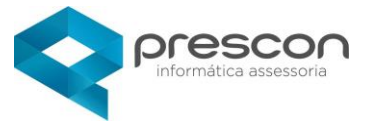

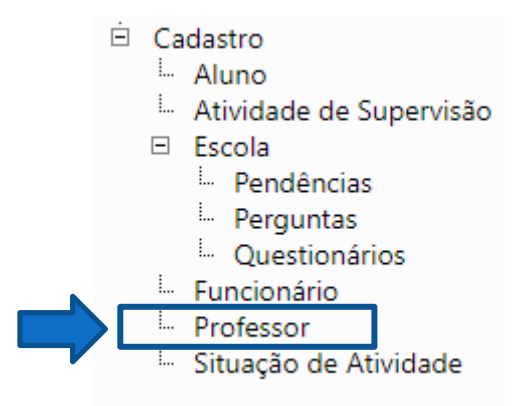

#### <span id="page-12-0"></span>**CADASTRO DE PROFESSOR**

Nesse Link possui os Professores já cadastrados, para consultar ou editar clique no LAPIS

Clique em "CRIAR" para cadastrar um novo professor.

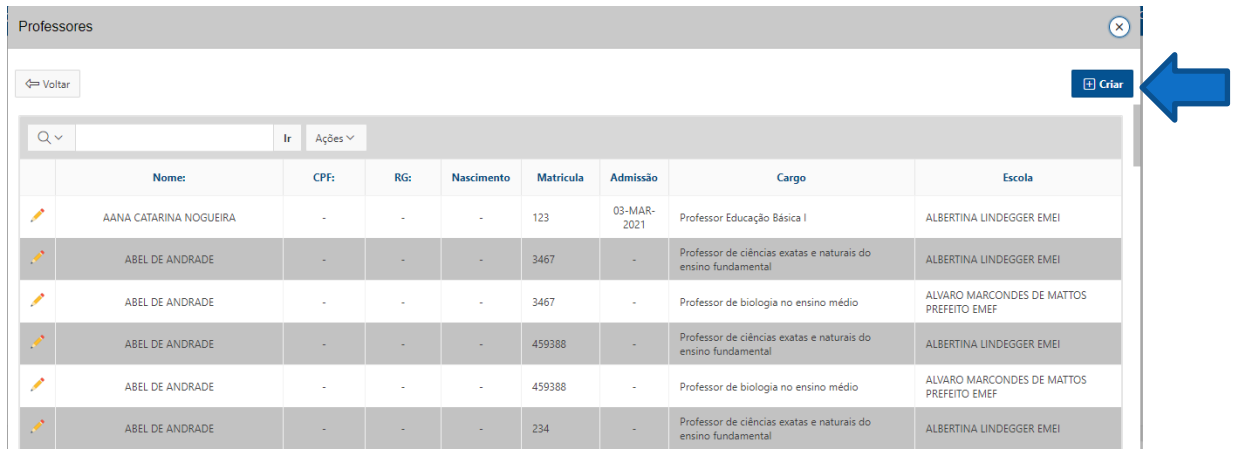

#### Preencha os dados do Professor que são solicitados e clique em "CRIAR".

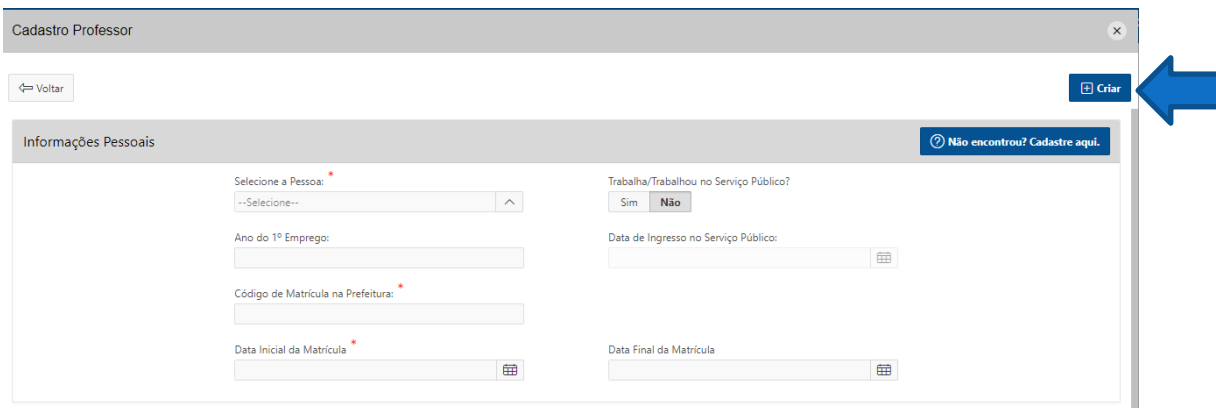

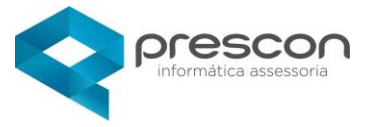

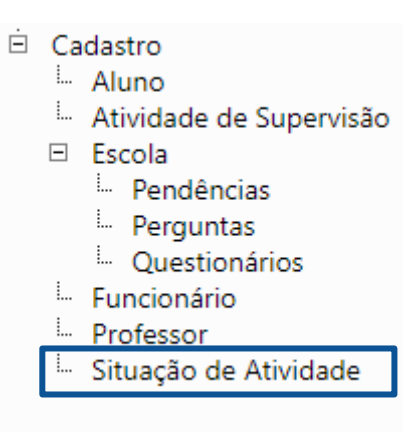

#### <span id="page-13-0"></span>**CADASTRO SITUAÇÃO DE ATIVIDADE**

Para consultar e alterar as situações de atividades já existentes clique no

**LAPIS,** para criar uma nova situação clique em **CRIAR**.

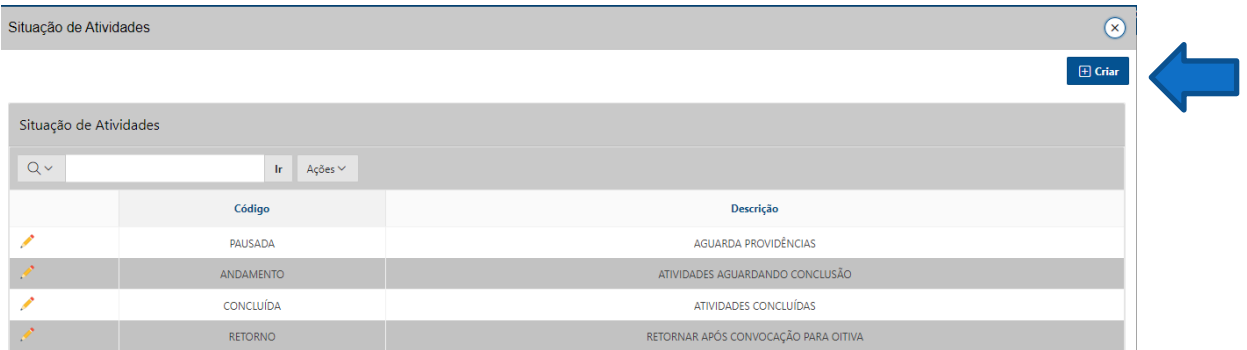

#### **CRIAR**

Preencha os campos obrigatórios e clique em **CRIAR**.

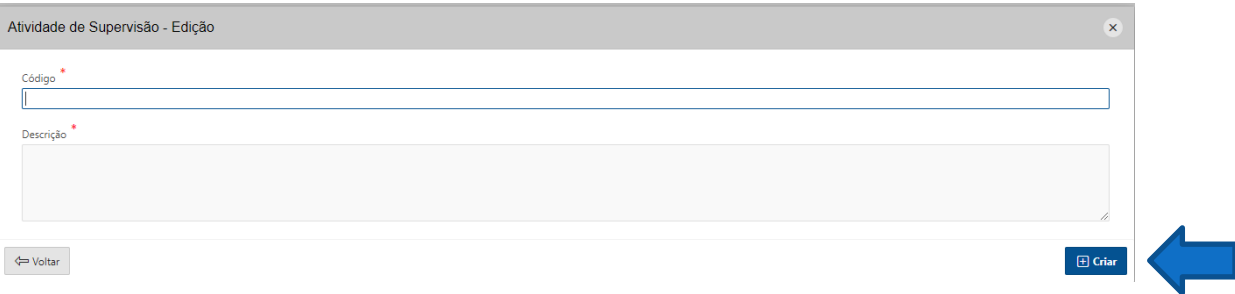

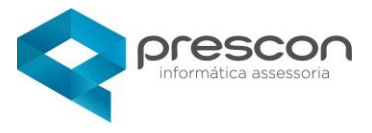

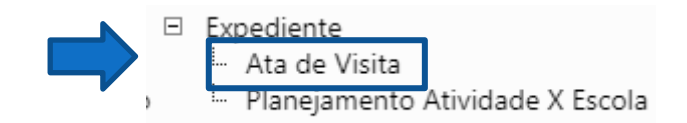

#### **ATA DE VISITA**

Para verificar ou alterar a ata já existente clique no **LAPIS** para criar uma nova ata clicar em **CRIAR**.

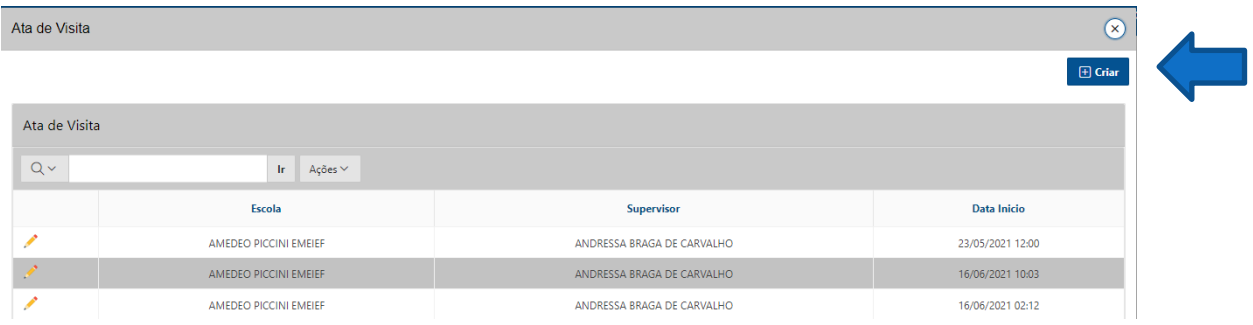

#### CRIAR

Para criar uma nova ata preencha os campos obrigatórios e clique em CRIAR.

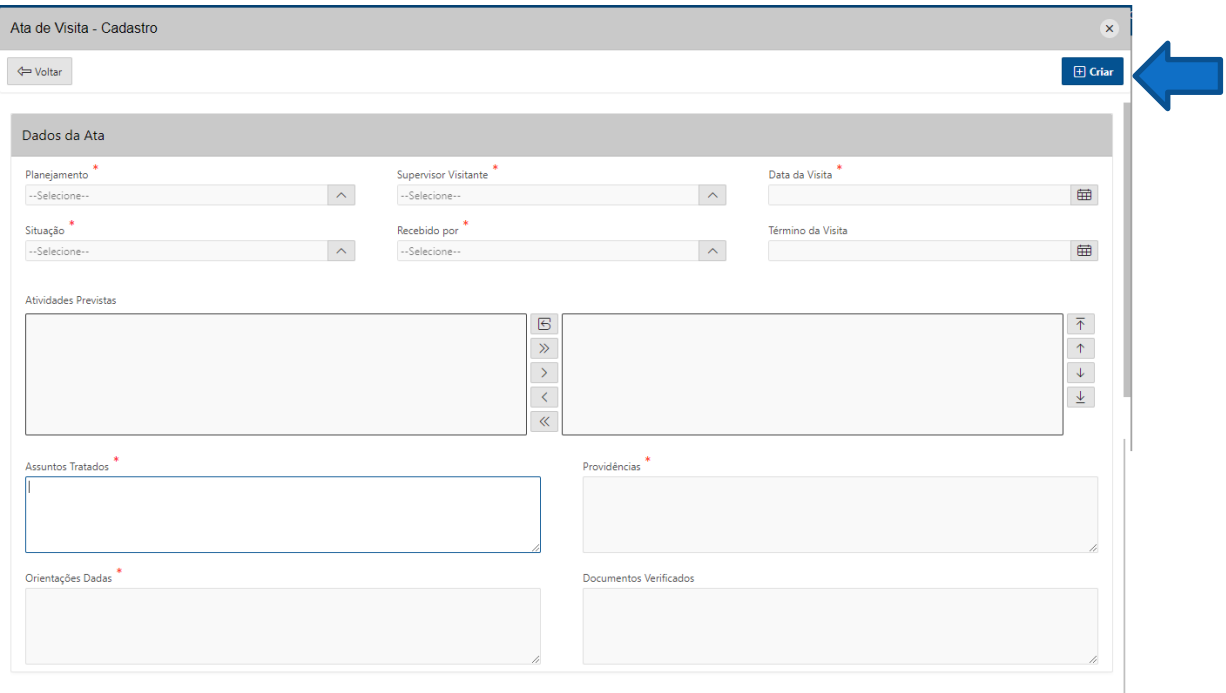

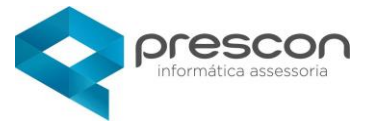

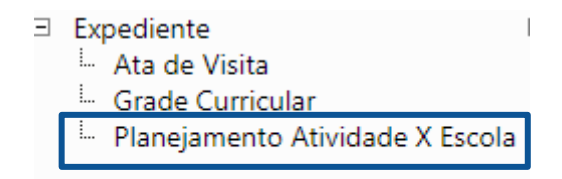

#### <span id="page-15-0"></span>**PLANEJAMENTO ATIVIDADE X ESCOLA**

Para consultar ou alterar os planejamentos já existentes clicar no LAPIS, para criar um novo planejamento clicar em CRIAR.

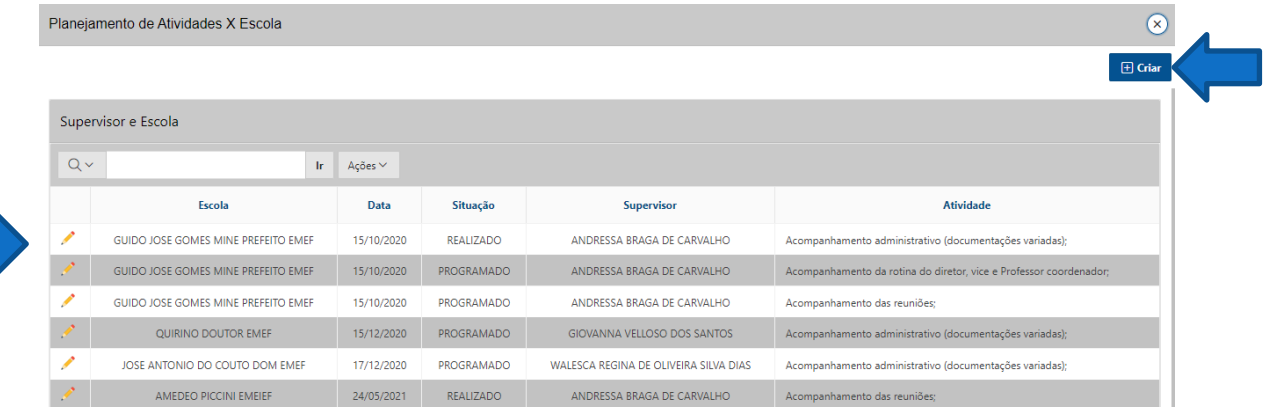

#### **CRIAR**

Preencha os campos obrigatórios e clique em **CRIAR**.

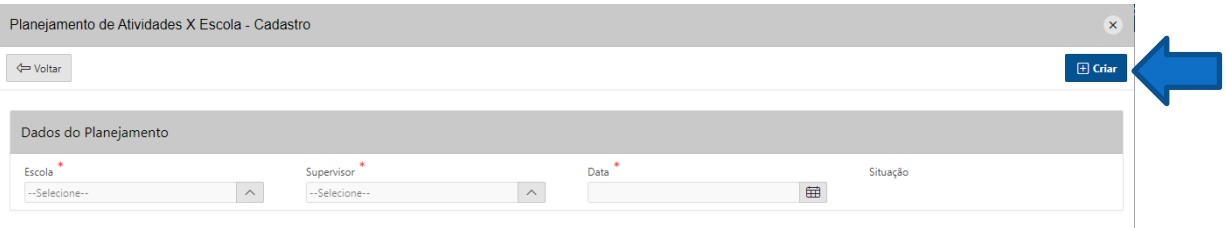

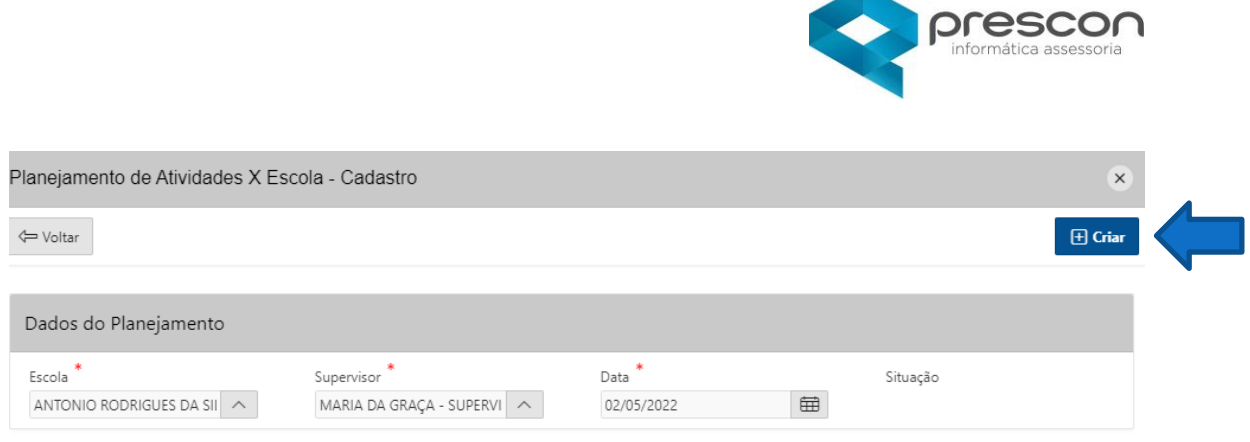

Atribua as atividades ao Supervisor, selecionando o quadro a esquerda, poderá selecionar mais de uma atividade ou todas as atividades

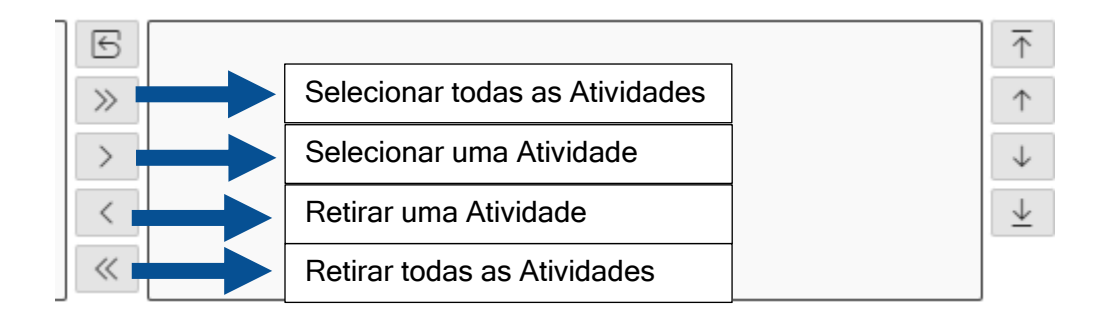

#### Selecionando uma Atividade , clicar no botão "mover"

#### Atividades

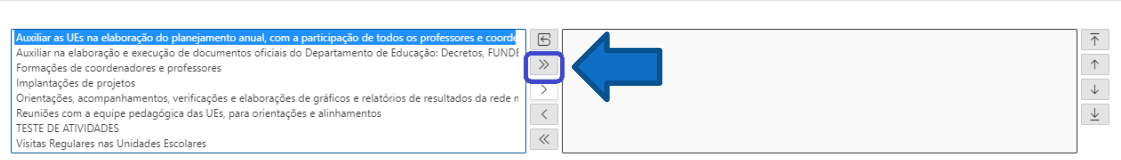

 $\rightarrow$ 

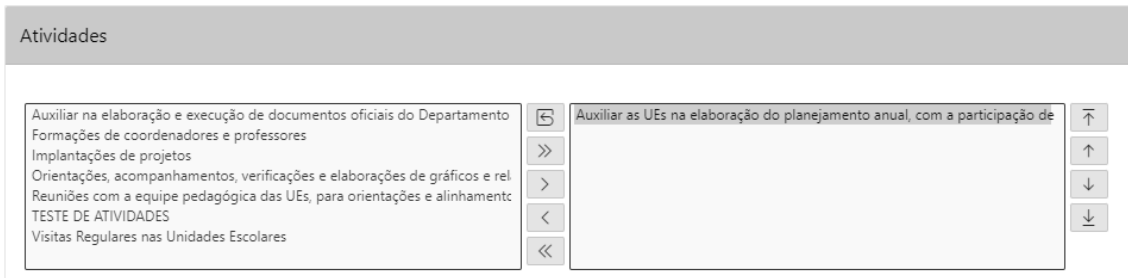

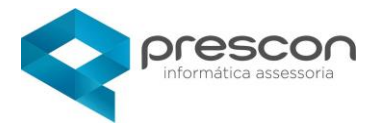

#### Clicar no botão "GRAVAR"

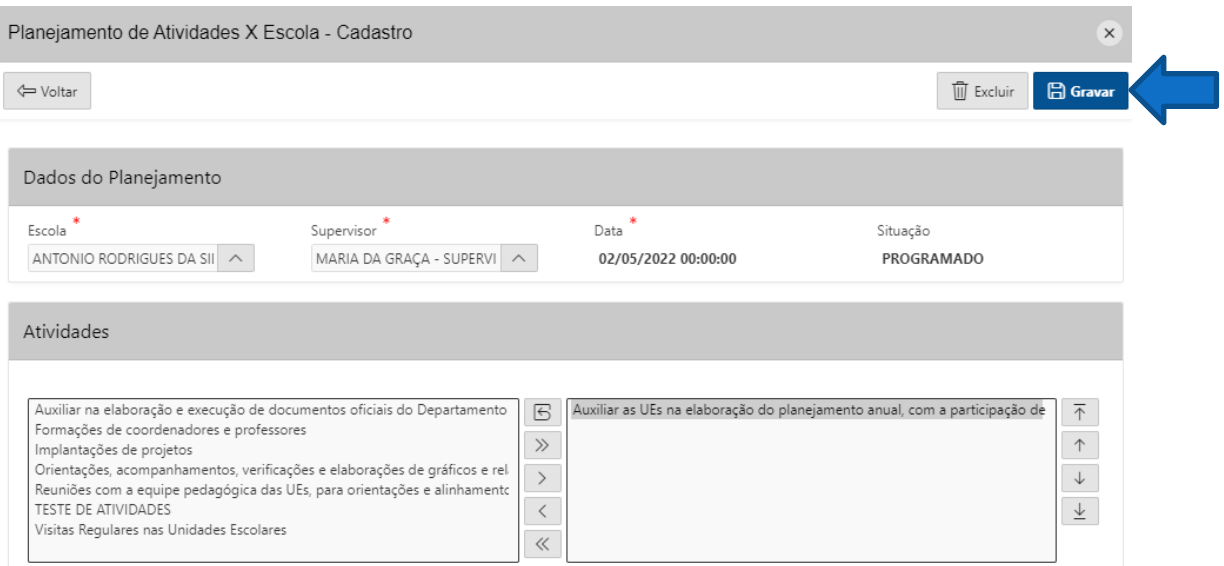

#### Atividade programada

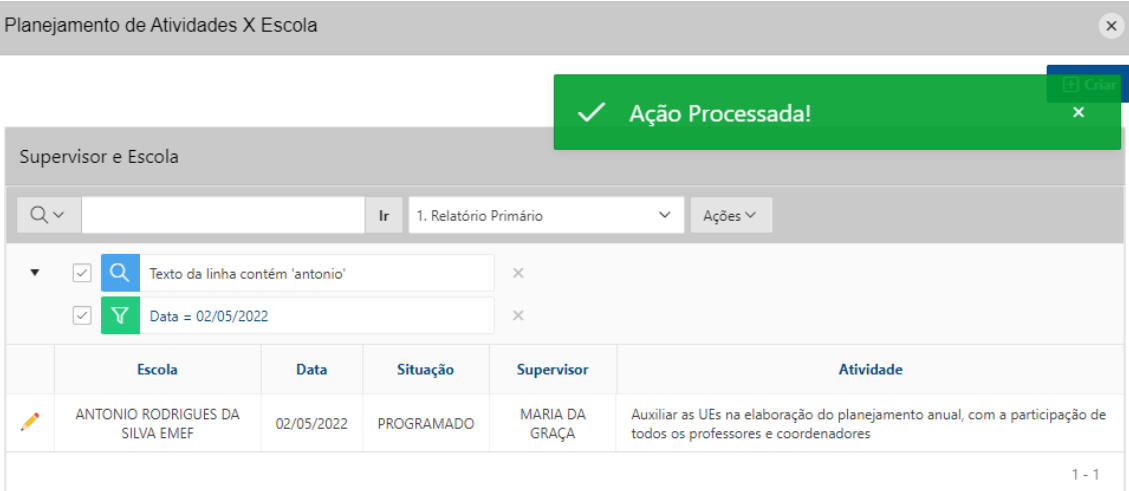

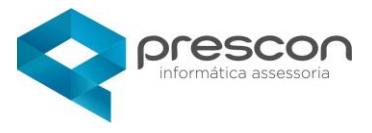

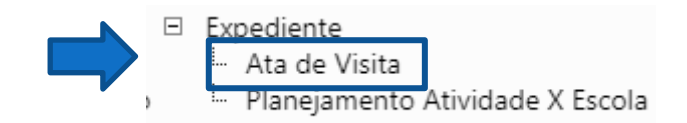

#### **ATA DE VISITA**

Para verificar ou alterar a ata já existente clique no **LAPIS** para criar uma nova ata clicar em **CRIAR**.

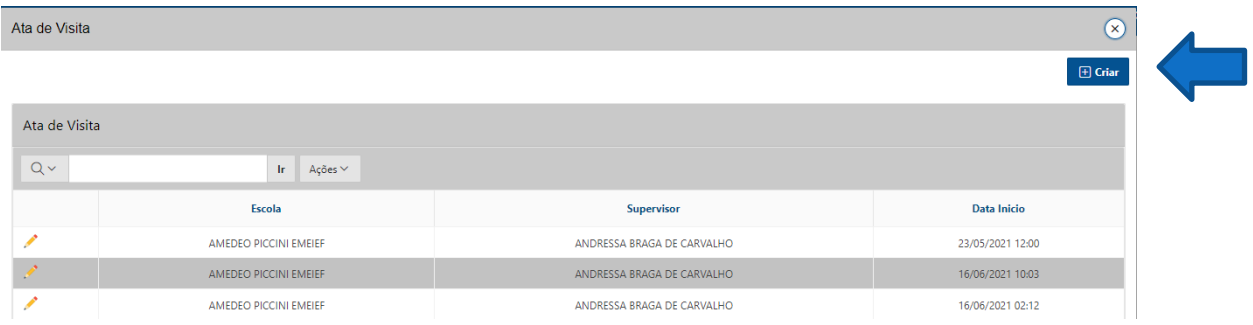

#### CRIAR

Para criar uma nova ata preencha os campos obrigatórios e clique em CRIAR.

![](_page_18_Picture_45.jpeg)

![](_page_19_Picture_0.jpeg)

![](_page_19_Picture_12.jpeg)

![](_page_20_Picture_0.jpeg)

#### Para imprimir clicar no botão "Imprimir"

 $\overline{\phantom{a}}$ 

![](_page_20_Picture_27.jpeg)

26/05/022 - 11:45:59

**USUARIO DEMO** 

![](_page_21_Picture_0.jpeg)

![](_page_21_Picture_1.jpeg)

#### <span id="page-21-0"></span>**CALENDÁRIO ESCOLAR**

Aqui mostra todas as descrições de legendas existentes,

![](_page_21_Picture_35.jpeg)

Aqui você verifica o calendário anual, para realizar alguma alteração clicar em **CALENDÁRIO ANUAL**.

![](_page_21_Picture_36.jpeg)

![](_page_22_Picture_0.jpeg)

![](_page_22_Picture_1.jpeg)

#### <span id="page-22-0"></span>**CARGO**

Para consultar ou alterar cargos já existentes clique no LAPIS, para criar um cargo novo clique em CRIAR.

![](_page_22_Picture_38.jpeg)

#### **CRIAR CARGO**

Preenche os campos obrigatórios e clique em **CRIAR**.

![](_page_22_Picture_39.jpeg)

![](_page_23_Picture_0.jpeg)

![](_page_23_Picture_1.jpeg)

#### <span id="page-23-0"></span>**SETOR**

Para consultar ou alterar os setores já existentes clique no **LAPIS**, para criar um novo setor clique em **CRIAR**.

![](_page_23_Picture_43.jpeg)

#### **CRIAR NOVO SETOR**

Preencha os campos obrigatórios e clique em **CRIAR**.

![](_page_23_Picture_44.jpeg)